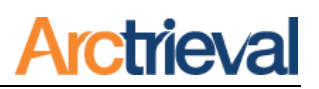

## **1. Introduction**

Arctrieval's user-friendly web-based application enables legal professionals to expertly obtain and manage medical and billing record requests related to a case or claim.

Once your account is activated, issuing a request takes a few quick steps.

- 1. Have the Client or the patient's Personal Representative sign the Arctrieval Intake form to obtain permission to use a digital image of their signature.
- 2. Enter some basic Client information.
- 3. Upload the Digital Signature Usage Authorization Form signed by the Client or the patient's Personal Representative—Arctrieval Intake Forms.
- 4. Upload the Client or patient's Government Issued Photo ID.
- 5. Add basic information for the office, organization, or facility with the medical or billing records you seek.
- 6. Send a New Request

After issuing a request, the Arctrieval System automatically issues follow-up notices at regular intervals until the requested information arrives in your office.

If you encounter any issues or roadblocks in obtaining the requested information, please get in touch with us a[t Support@Arctrieval.com,](mailto:Support@Arctrieval.com) and we will assist you in resolving the issue.

## **2. Additional Firm Information (Optional)**

Before issuing your first request, you may want to add some additional information about your Firm. Your Firm's information, such as a logo, general email address, and fax number, is used as the contact information on the various forms and documents.

To add a logo, general email address, and fax number to your account, click the **Edit Account** button in the upper right corner of the Settings Account page, as shown in the image below.

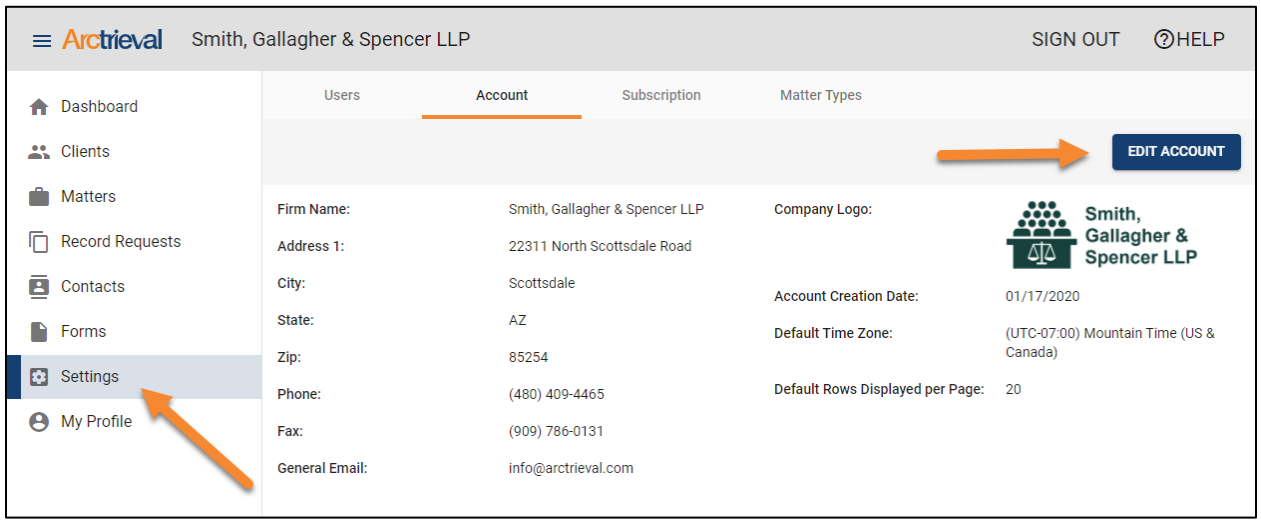

Notices: Copyright © 2010-2022 Arctrieval, Inc. All Rights Reserved. This publication is protected by copyright and all rights reserved. No part of it may be reproduced or transmitted by any means or in any form without prior consent in writing from Arctrieval, Inc. You may make a copy or reproduce any part of this manual for your own personal use. Making copies for any other purpose is a violation of U.S. Copyright law.

After clicking the Edit Account button, the Edit Firm Account Information dialog box will appear on your screen, as shown in the following image. At this point, you may add additional information for your Firm, including a General Email address, Fax number, and Logo.

You may also edit any information and adjust the Default Time Zone based on your firm's location.

The critical fields for the additional information are indicated with an orange arrow for your reference.

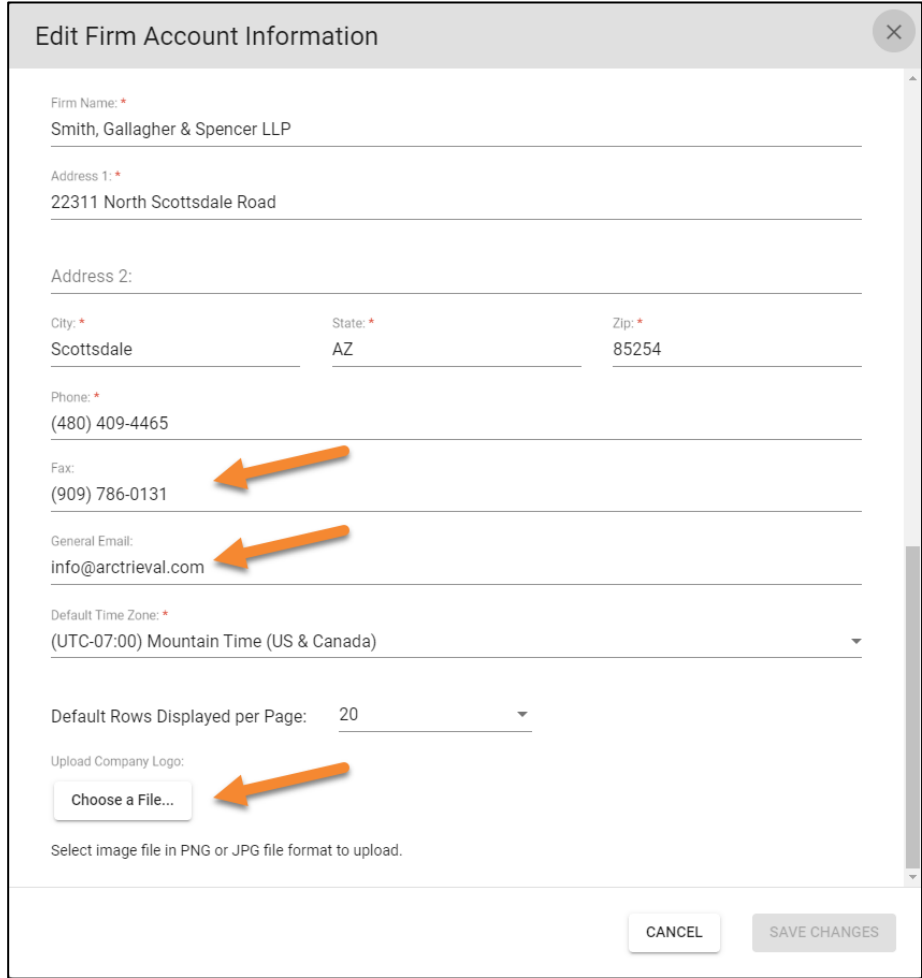

## **3. Intake Forms: Digital Signature Authorization**

Before adding a new Client to your Arctrieval account, the Client or their Personal Representative must sign the Digital Signature Authorization Form. Click on Forms in the left-hand navigation bar, and then click on the Download button to retrieve the appropriate form. Additional information on how to sign and obtain the Intake form is covered in Appendix A.

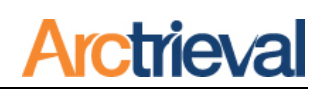

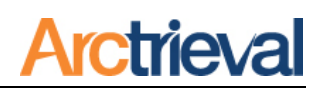

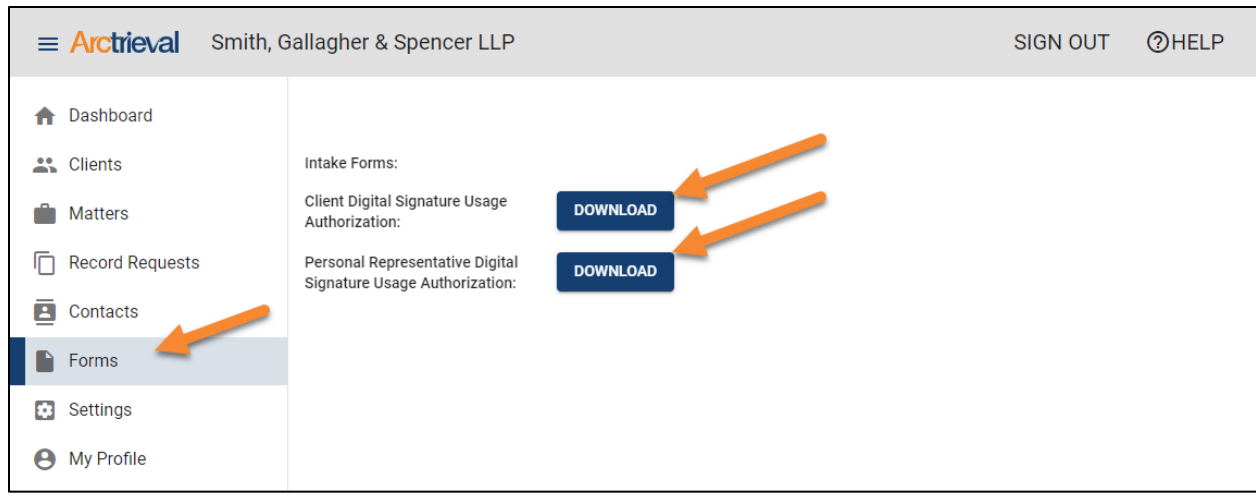

#### **4. Adding a Client**

#### **4.1. Entering Client Information**

To add a Client to your account, click on Clients in the left-hand navigation menu and then click the Add New Client button in the upper right corner on the Clients List page, as shown in the image below.

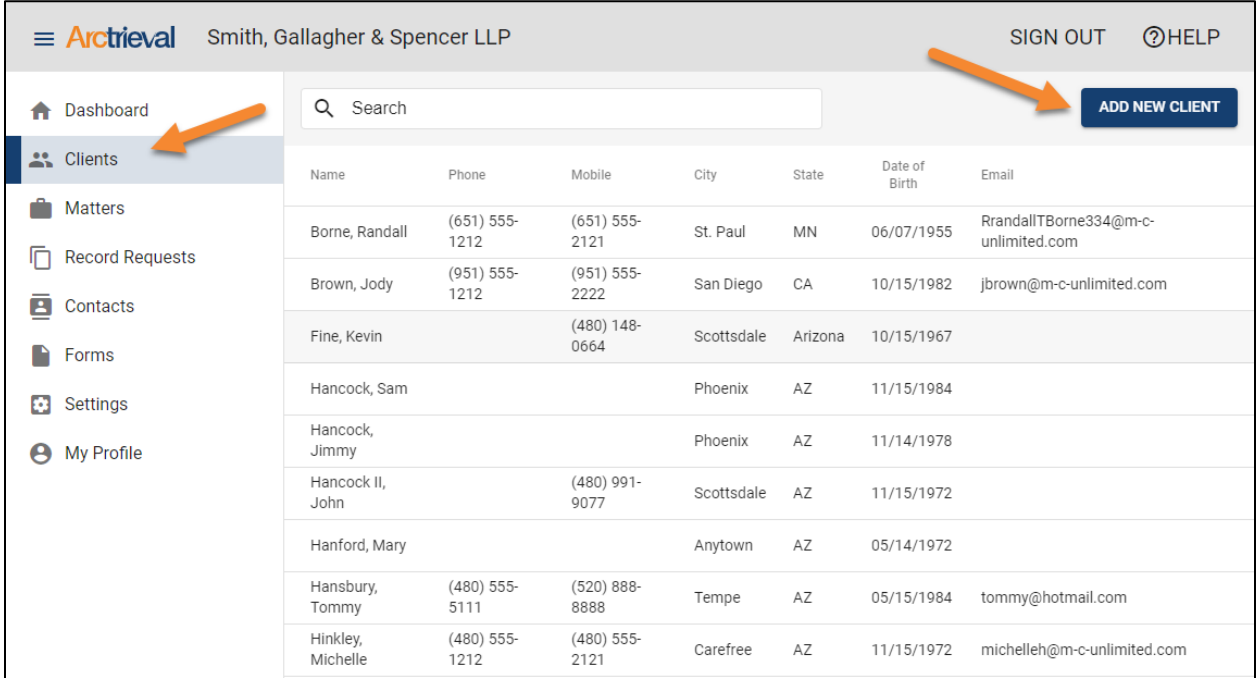

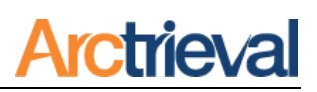

After clicking the Add New Client button, the Add New Client dialog box will appear on your screen. You will need to provide the Client's information for the following required fields:

- 1. First Name
- 2. Last Name
- 3. Date of Birth
- 4. Physical Address
- 5. Physical City
- 6. Physical State
- 7. Physical Zip

After entering the Client information, click the Add Client button.

If you plan to send the Client's records to an address other than their physical

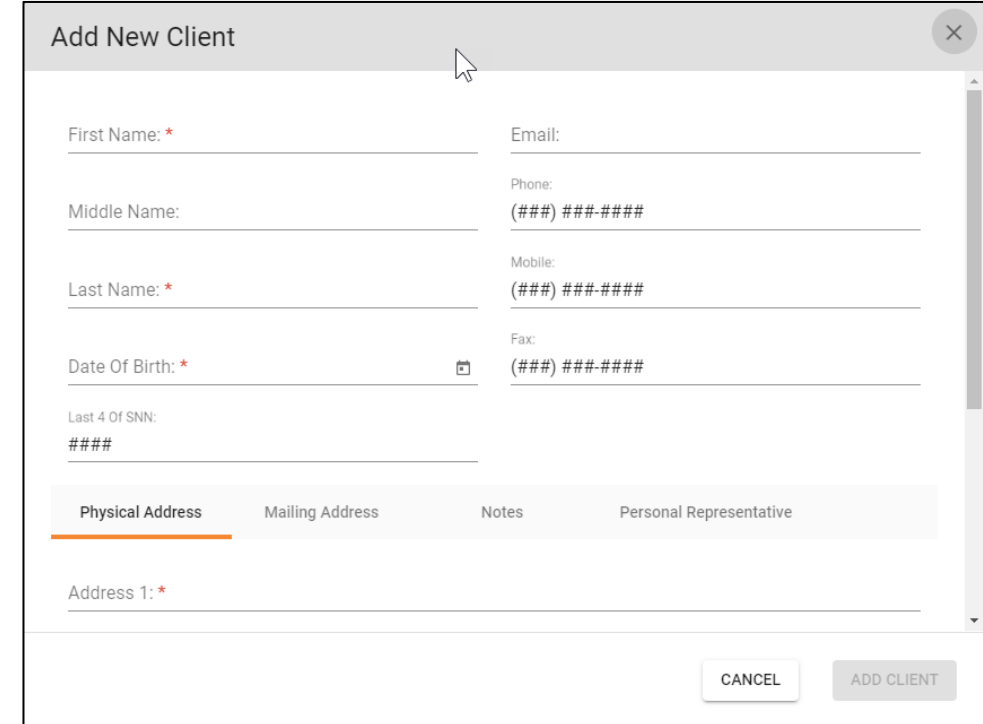

address or directly to your Firm, make sure to enter the mailing address. A separate mailing address enables you to issue a cost-based patient request under HIPAA and has the records delivered to any address.

## **5. Upload Digital Signature Usage Authorization Form**

After saving the Client information, you must upload the Client's, or personal representative's signed Digital Signature Usage Authorization form.

#### **5.1. Select Client From Client List**

From the Clients List, select the individual Client by placing the cursor anywhere in the row and clicking on the highlighted row, as shown in the following image.

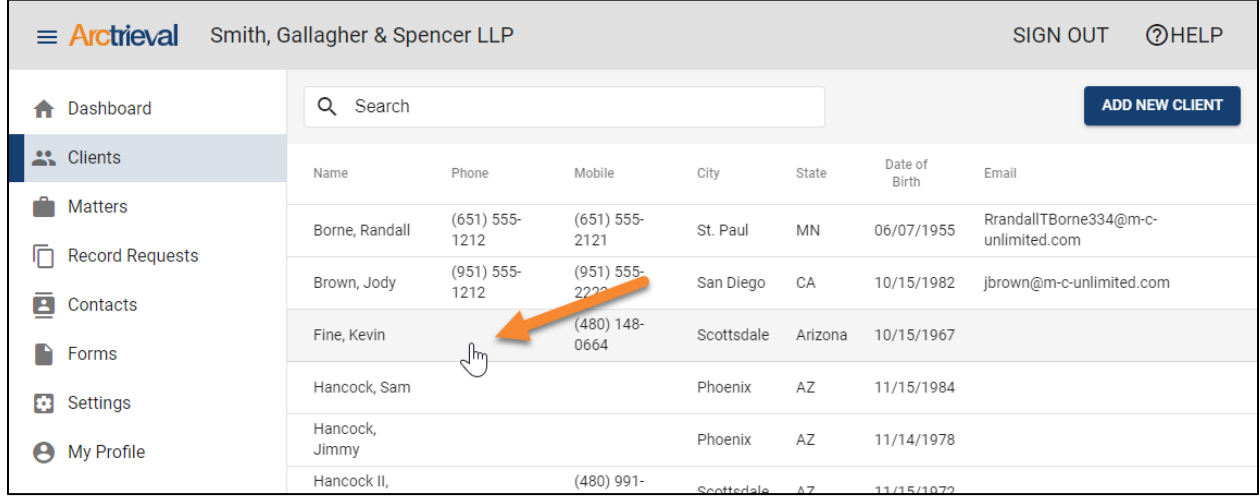

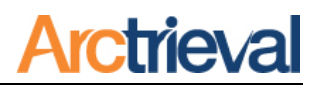

#### **5.2. Select Client Detail**

From the Client Information page, select Client Details by clicking on the tab Client Details tab in the middle of the page, as shown in the following image.

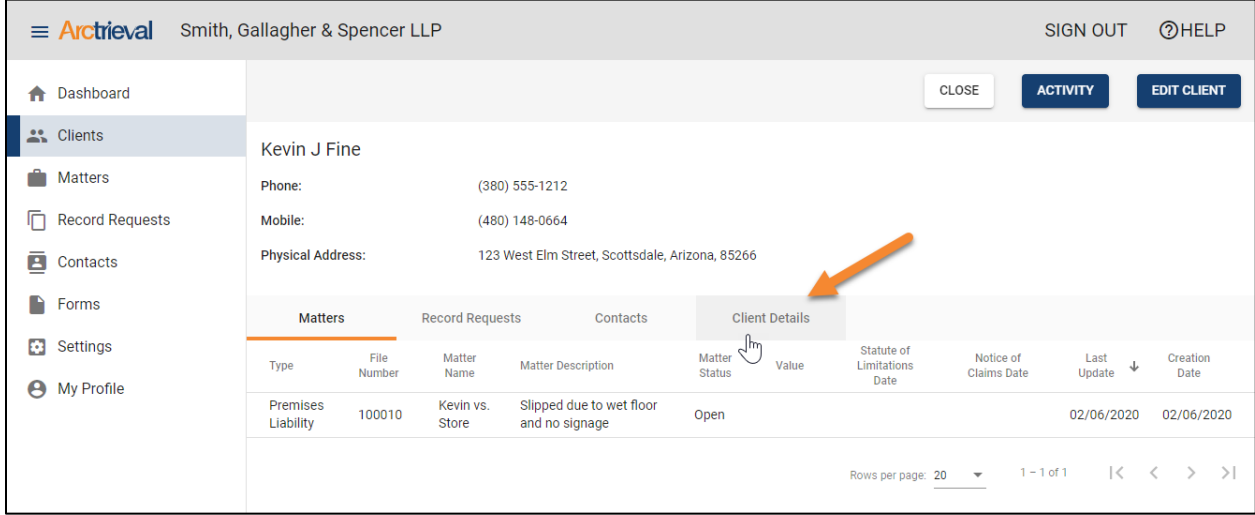

#### **5.3. Upload Digital Signature Authorization Form**

After the Client signs the Arctrieval Intake Form Digital Signature Authorization, you will need to scan it into a PDF file using any scanner and software package that supports the PDF output file format and save it to a convenient location on your computer.

After saving the PDF file on your computer, click the **Browse** button next to the **Arctrieval** Intake Form label, as shown in the following image.

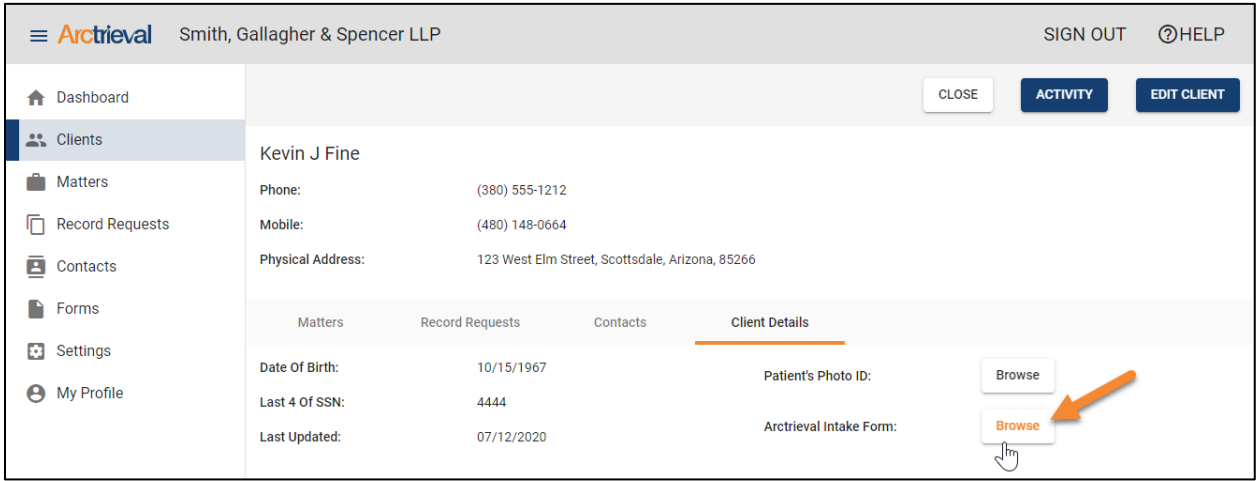

After clicking the **Browse** button, the Upload Digital Signature Form dialog box will appear as shown in the following image:

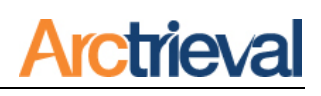

Click the Choose a File button to select the PDF file that contains the Client's signed Arctrieval Intake Form Digital Signature Authorization on your computer.

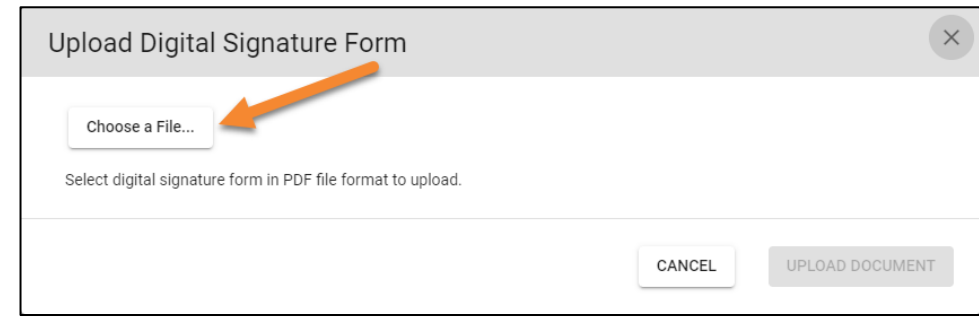

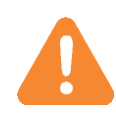

The system only supports an Arctrieval Intake Form Digital Signature Authorization file with one page. If a PDF file has more than one page, remove any extra pages, or the system will not capture the Client's digital signature.

image.

A digital signature must be uploaded to the system to send a request via Fax or Email to a Contact. Otherwise, you will only be able to print and send requests through the U.S. Mail, and the Client must sign each form.

After selecting the file containing the Client's signed form, click the Upload Document button, as shown in the following

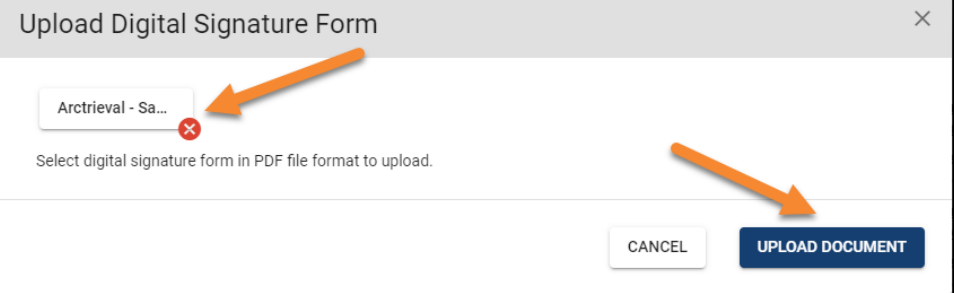

## **5.4. Signature Upload Confirmation**

After uploading the document to Arctrieval, you will see the uploaded file's name and the digital signature on the Client Details tab, as shown in the following image.

# **frieva**

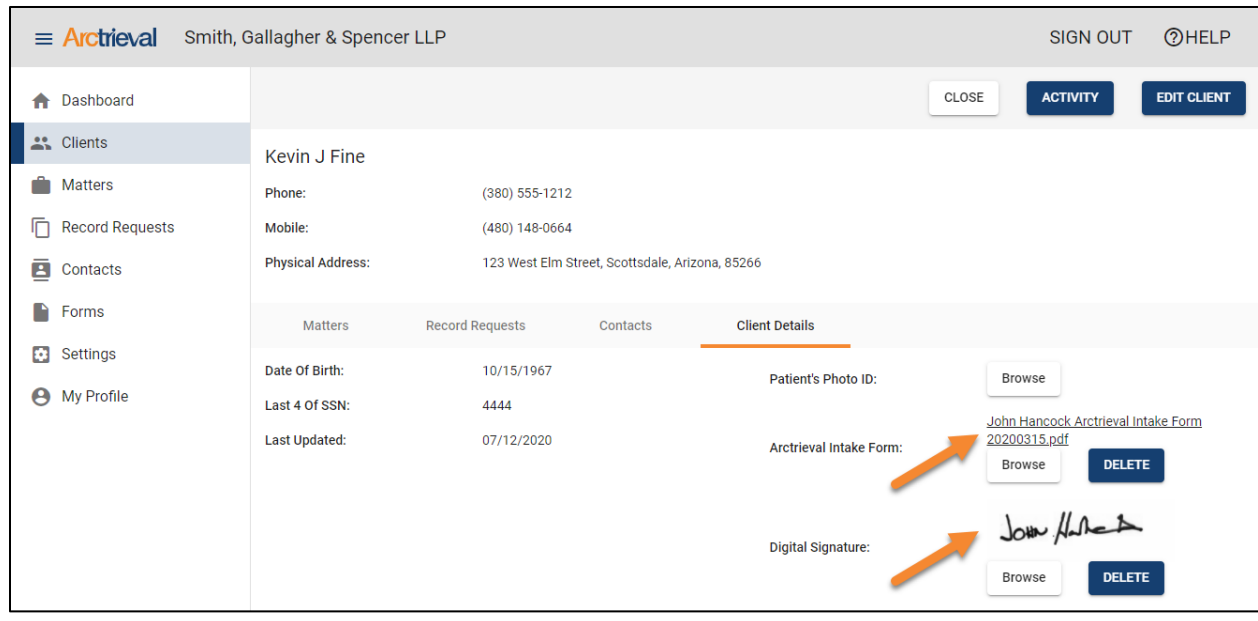

At this point, you successfully added the Client's Arctrieval Intake Form Digital Signature Authorization to the system. You can issue requests to deliver by Email(Automated), Fax(Automated), or US Mail (Automated).

If you have any issues with the quality of the signature image, you can manually extract the signature from the document and upload it as an image file. If you need assistance, please contact us at [Support@Arctrieval.com,](mailto:Support@Arctrieval.com) and we will be happy to assist you.

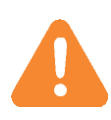

You must upload a digital signature to the system to send a request via Fax or Email to a Contact. Otherwise, you will only be able to print and send requests with the U.S. Mail, and the Client must sign each form.

## **6. Upload Patient's Photo Identification**

This step is optional but highly recommended as a best practice when issuing a request. A copy of the patient's government-issued photo identification helps verify the patient's identity. It assists the person or organization responding to the request to locate the correct information within their systems.

## **6.1. Select Client From Client List**

From the Clients List, select the individual Client by placing the cursor anywhere in the row and clicking on the highlighted row, as shown in the following image.

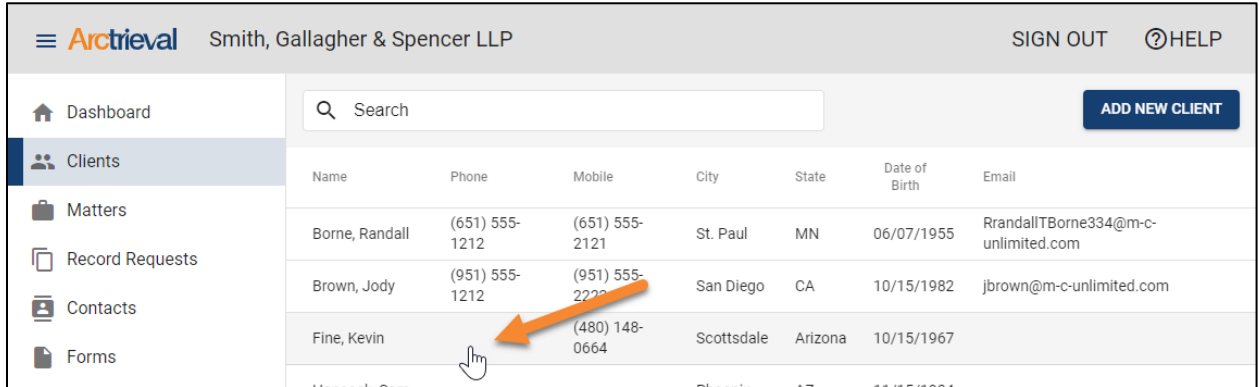

## **6.2. Select Client Detail**

From the Client Information page, select Client Details by clicking on the tab Client Details tab in the middle of the page, as shown in the following image.

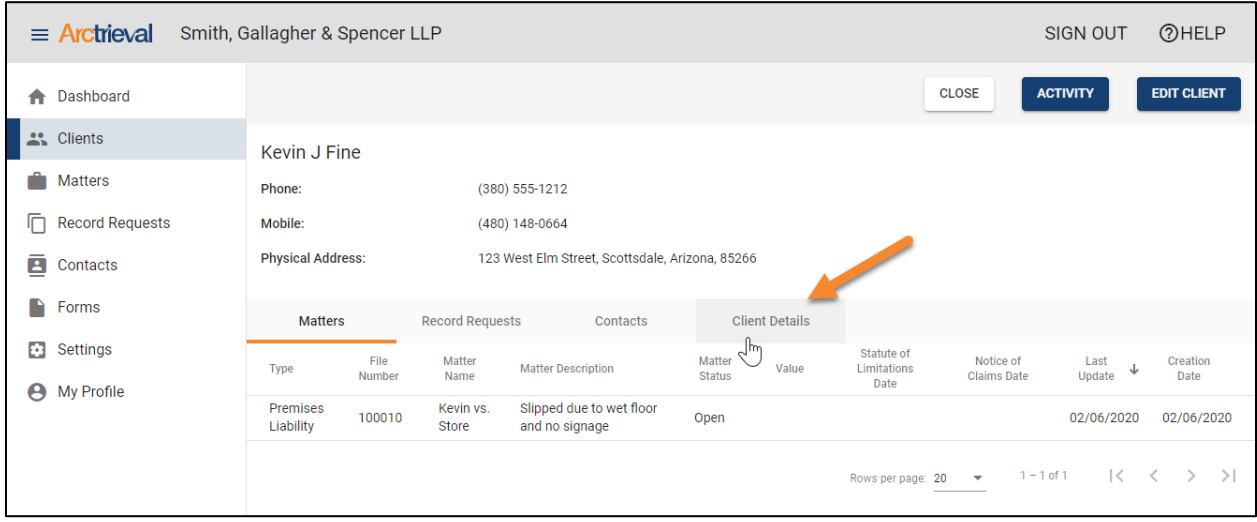

#### **6.3. Upload Patient's Photo Identification**

The Client should provide an image of the patient's government-issued photo identification. Alternatively, you can scan it into a PDF file using any scanner and software package that supports the PDF, JPG, PNG, or GIF output file formats and save it to a convenient location on your computer.

After saving the PDF file on your computer, click the **Browse** button next to the **Patient** Photo ID label, as shown in the following image.

# **trieval**

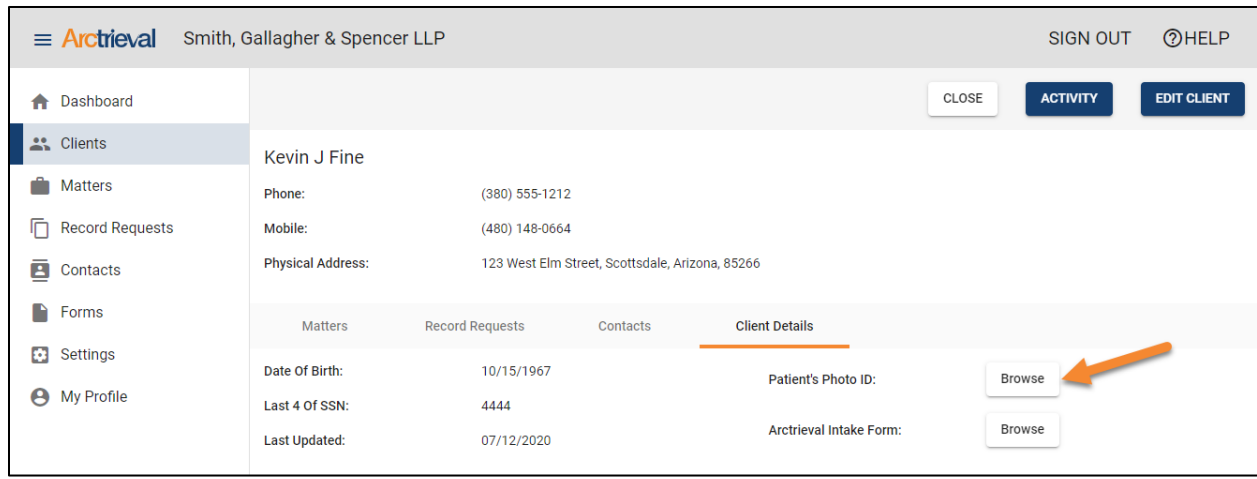

After clicking the Browse button, the Upload Patient's Photo ID dialog box will appear as shown in the following image:

Click the Choose a File button to select the PDF, PNG, JPG, or GIF file that contains the Patient's photo identification on your computer.

After selecting the patient's photo identification file, click the Upload Document button, as shown in the following image.

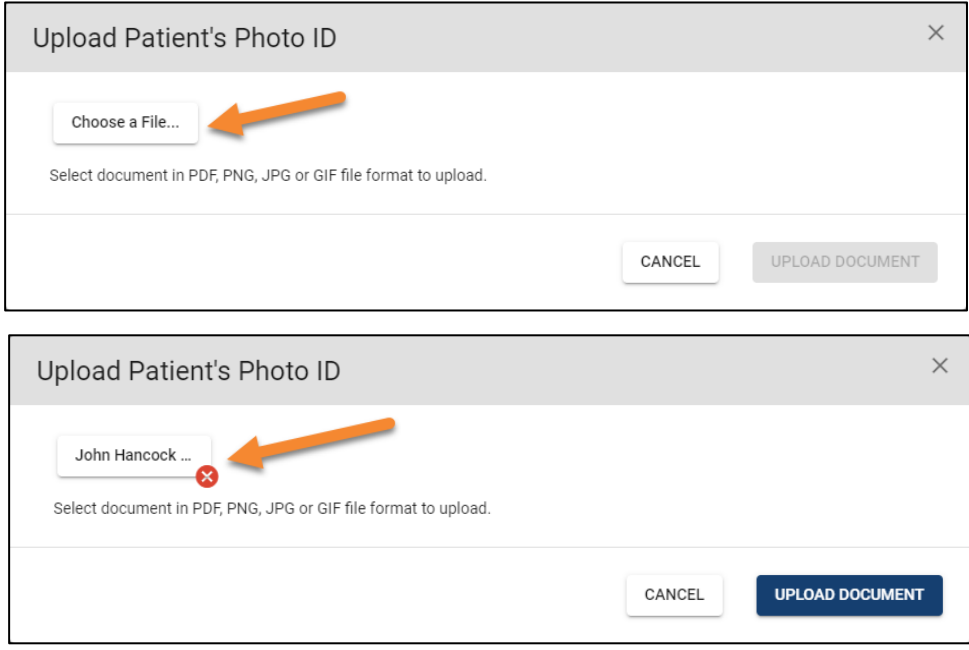

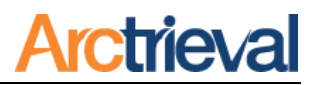

#### **6.4. Patient Identification Upload Confirmation**

After uploading the file to Arctrieval, you will see the uploaded file's name on the Client Details tab, as shown in the following image.

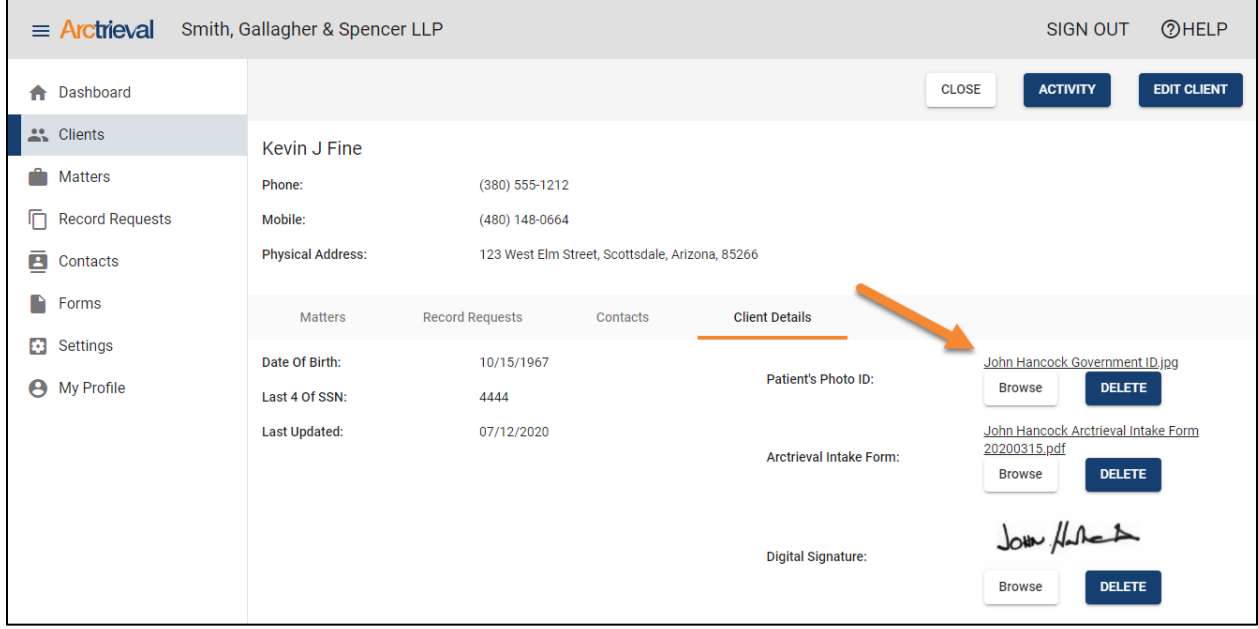

At this point, you successfully added the Patient's government-issued photo identification to the system, and every request will now include a copy.

## **7. Adding a Contact**

To add a new Contact to your account, click the Add New Contact button on the Contacts screen, as shown in the image below.

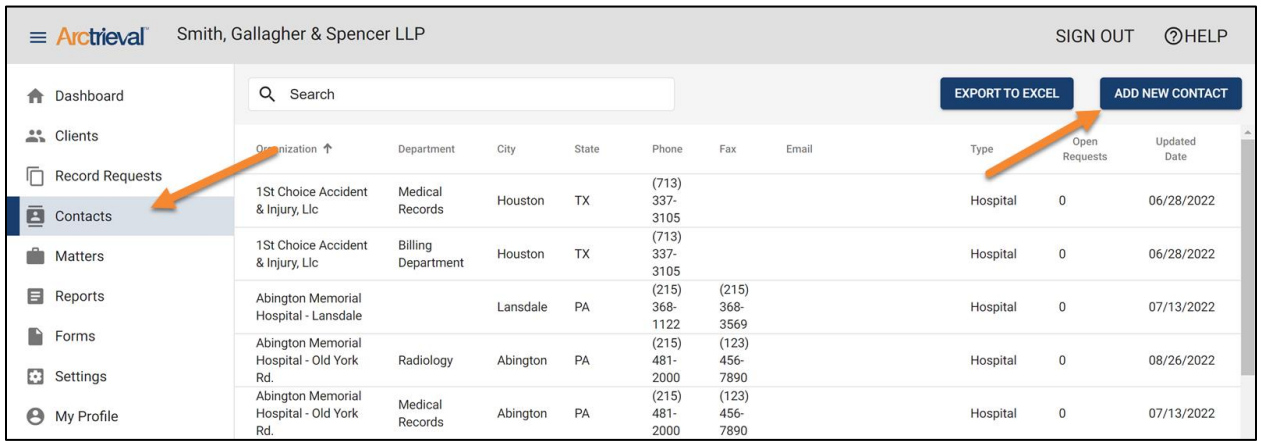

After clicking the Add New Contact button, the Add New Contact dialog box will appear on your screen, presenting you with two choices.

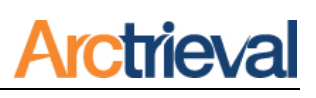

You may manually enter the Contact information or search Arctrieval's database of over 3 million healthcare providers and facilities.

Add New Contact  $\times$ Select how you want to add the Contact Information: Enter the information ◯ Search Arctrieval's contact database CANCEL **NEXT** 

After making your

selection, press the Next button

#### **7.1. Manually Entering Contact Information**

You will need to provide the Contact's information for the following required fields:

- 1. Organization Name
- 2. Type
- 3. Address
- 4. City
- 5. State
- 6. Zip

For Arctrieval to send requests via Fax or Email, you will need to supply the Email address and Fax number for the Contact.

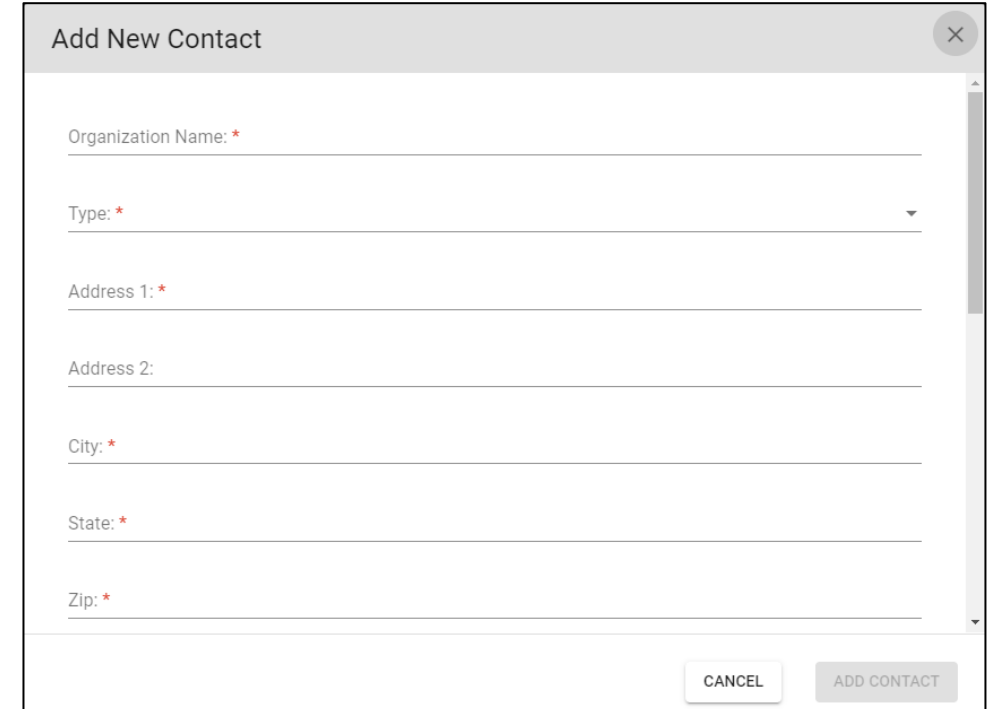

### **7.2. Searching Arctrieval's Contact Database**

If you choose to search Arctrieval's contact database of over 3 million healthcare providers and facilities, the following pop-up dialog box is displayed:

To search the database, enter the Last Name and State of an individual provider or the **Organization** Name and State for a healthcare organization. Once the information is entered, click on the Search button.

Matching results are displayed in the dialog box as shown to the right. If there are many results, they will be displayed on multiple pages. To see more results, click on the next page ">" icon as indicated with the arrow.

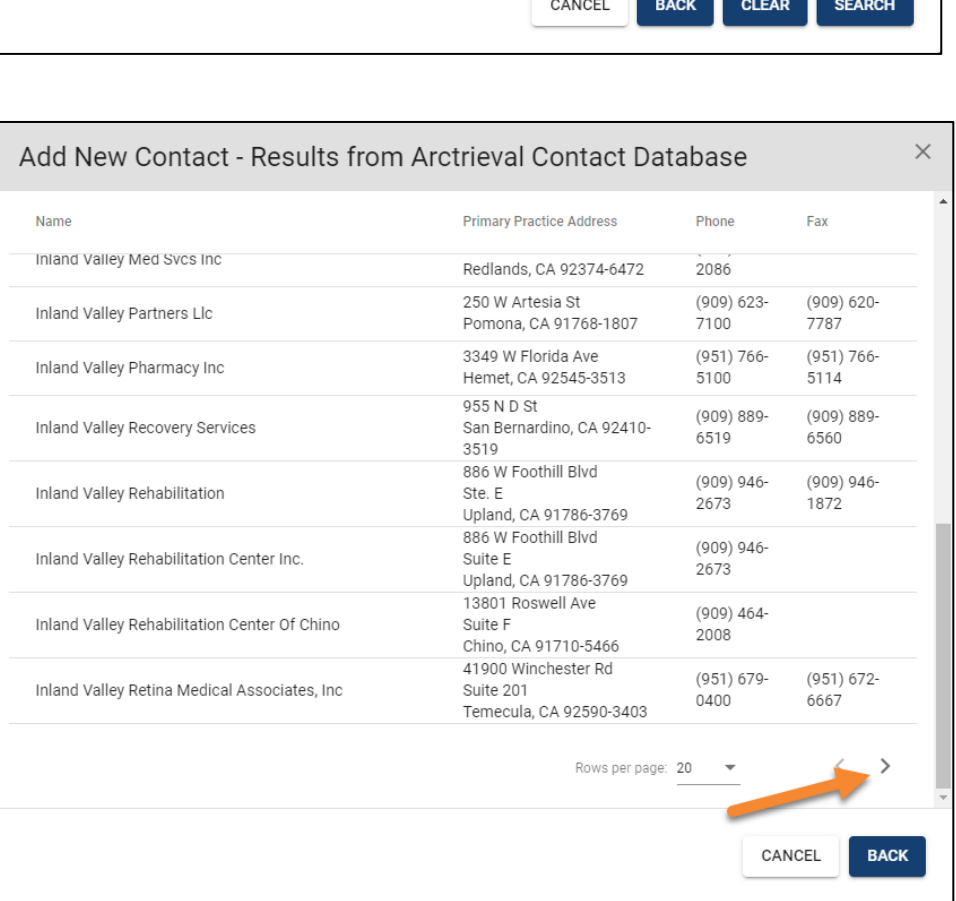

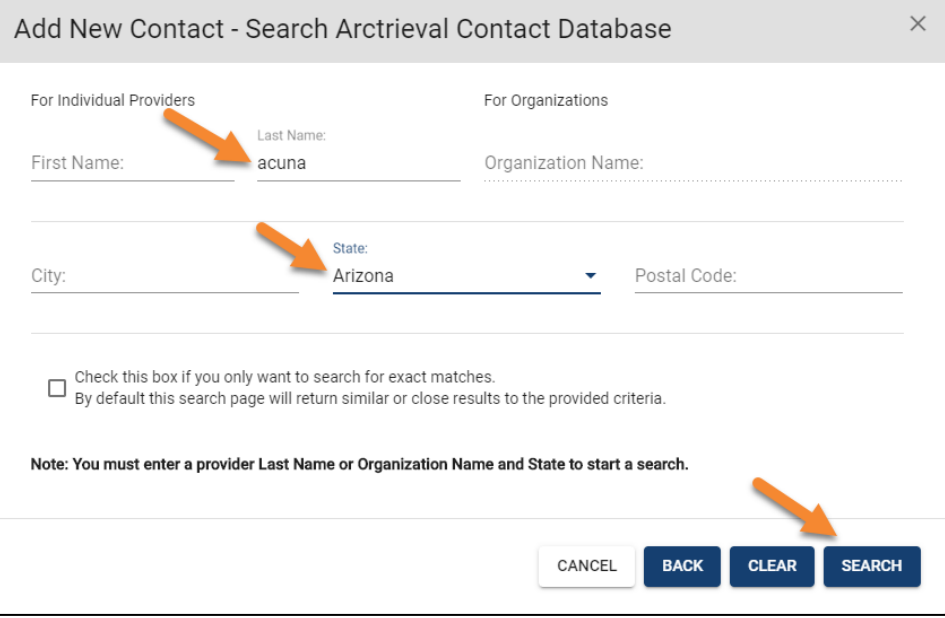

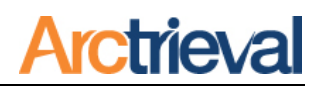

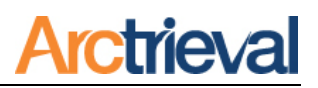

Clicking on a Name in the list will display detailed information about the provider or organization, as shown in the following dialog box:

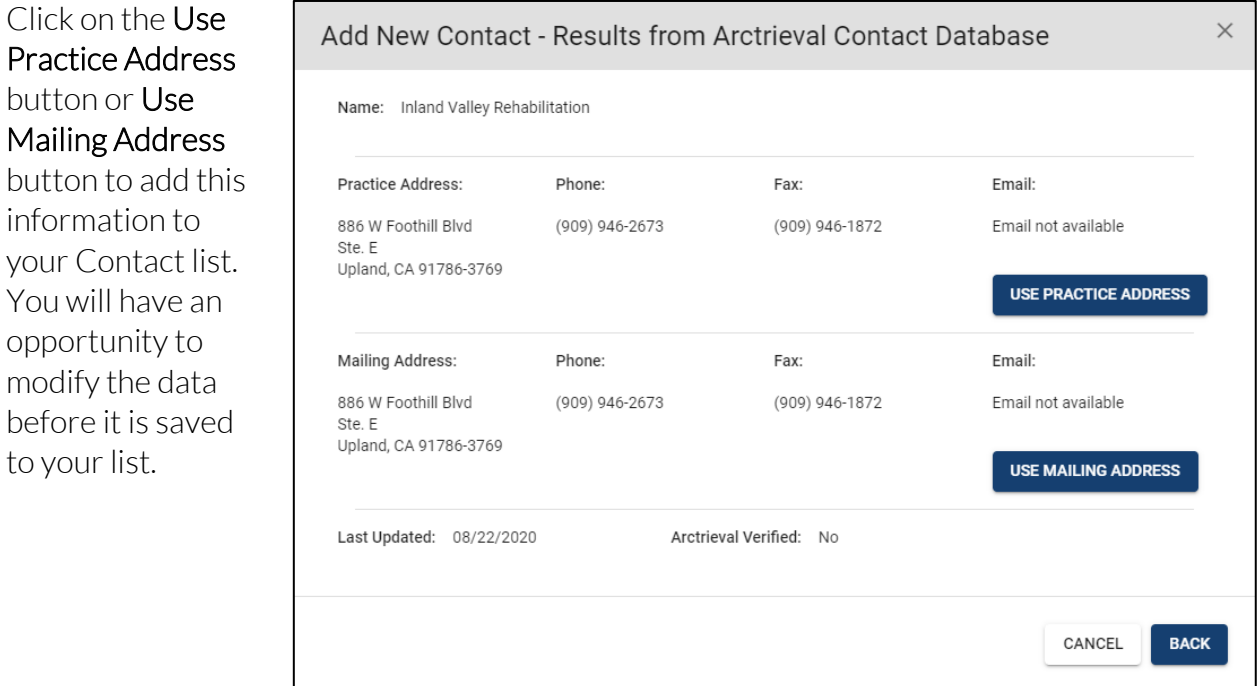

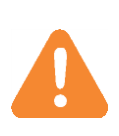

Arctrieval does its best to keep the Contact information current by obtaining regular updates from various sources. When using information from the database, please check the Last Updated dated and the Arctrieval Verified status. If the Arctrieval Verified status is No, you may want to check with the provider or facility before submitting a request. This is especially important for larger organizations with dedicated medical records, billing, and radiology departments.

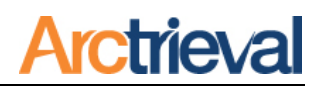

#### **8. Sending a New Request**

You have two options for sending are request to a Contact as follows:

- 1. Patient Directed to 3<sup>rd</sup> Party. The requested information is sent directly to your office. Any retrieval costs will be subject to the state rate or rate negotiated with the record custodian or 3<sup>rd</sup> party copy service.
- 2. Patient to Self. The requested information is sent to the Client at the Client's address (physical or mailing), and any retrieval costs should be subject to the federal costbased patient rate.

Click the Send New Request button to send a request, as shown in the following image.

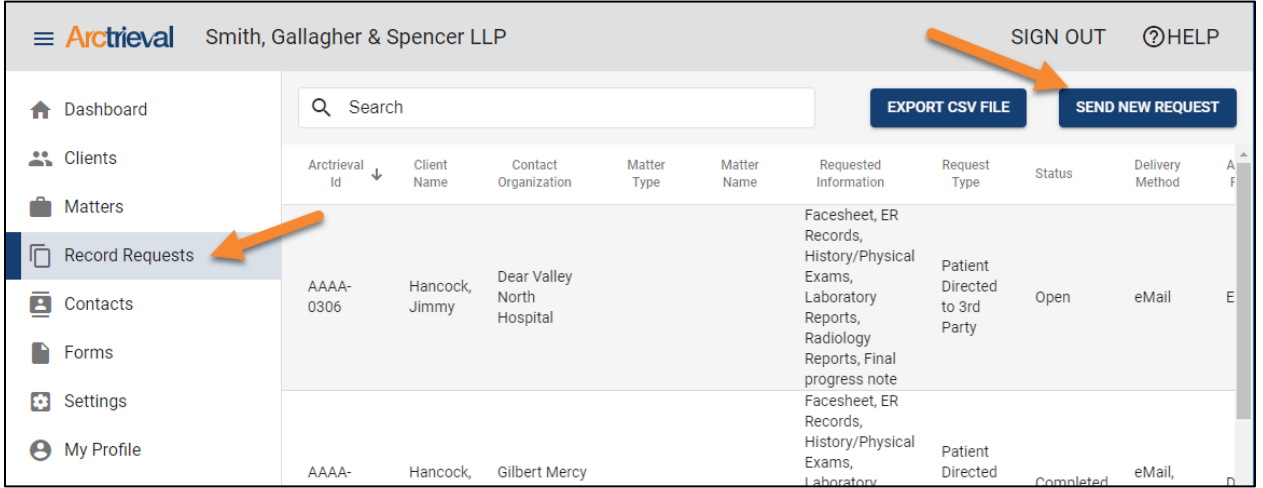

The dialog box below will prompt you to select the type of request you want to issue. You must choose one before proceeding.

After selecting the request type, you will select the Client, Matter (if one exists for the Client), Contact, Requested Information, Additional Documents (such as an Affidavit or a custom form), and Delivery Methods.

You will also have an opportunity to review the request before sending it to a Contact by clicking on the Preview Request button. The Preview Request and Send Request buttons become active after all required information is provided.

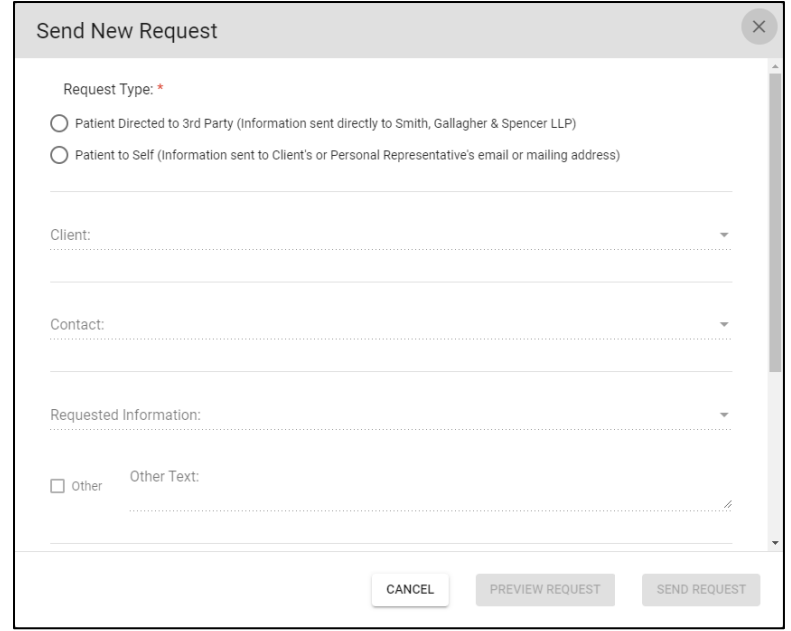

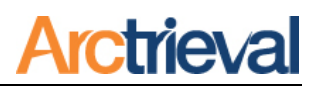

## **9. Delivery & Activity Status**

After clicking the **Send Request** button, Arctrieval takes over to submit the request to the Contact through the selected delivery methods—Email, Fax, and US Mail.

- Fax(Automated) transmissions are attempted four times before alerting you of a potential error. Attempts are made as soon as the request is issued. If the fax does not go through, additional attempts are made in 30 minutes, in 60 minutes, in 90 minutes, and a final attempt in 8 hours.
- Email(Automated) delivery occurs as soon as the request is issued and is usually delivered within 1 to 30 minutes, depending on the Contact's email provider, system, and security settings.
- US Mail(Automated) delivery sends the PDF file to the Arctrieval mailing house and is sent out on the next business day.
- If you selected US Mail(Manual) as one of the delivery options, a PDF file appears in your browser to print and mail the documents to the Contact.
- Arctrieval will notify you of any Fax transmission or Email delivery problems.

Request delivery and automated follow-up activity information is available in the Activity section on the individual Record Request information page, as shown in the following image.

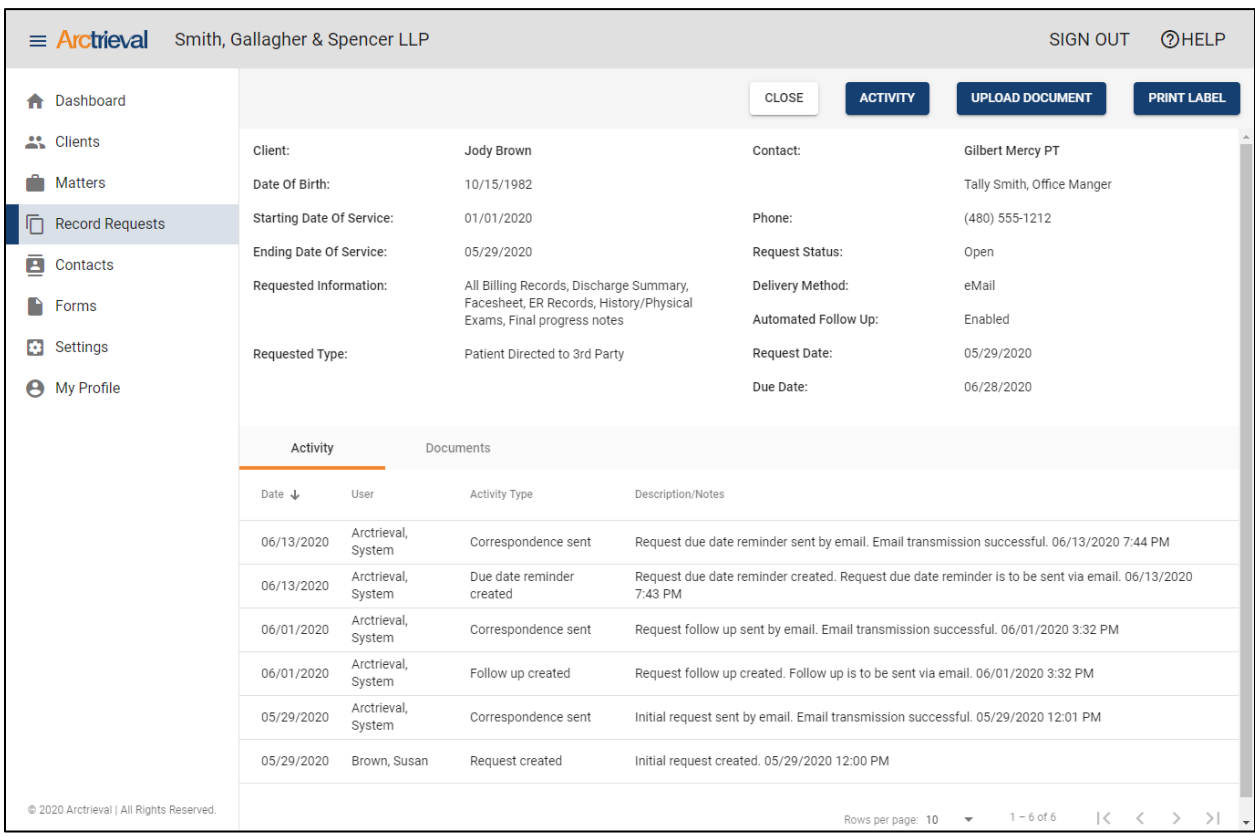

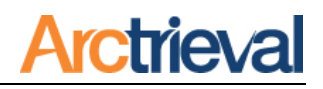

## **10. Request Activity**

Г

Once a request is sent to a contact, various activities can occur related to your request that

you will want to track. Pressing the Activity button displays the following dialog box with options associated with the current status of your request.

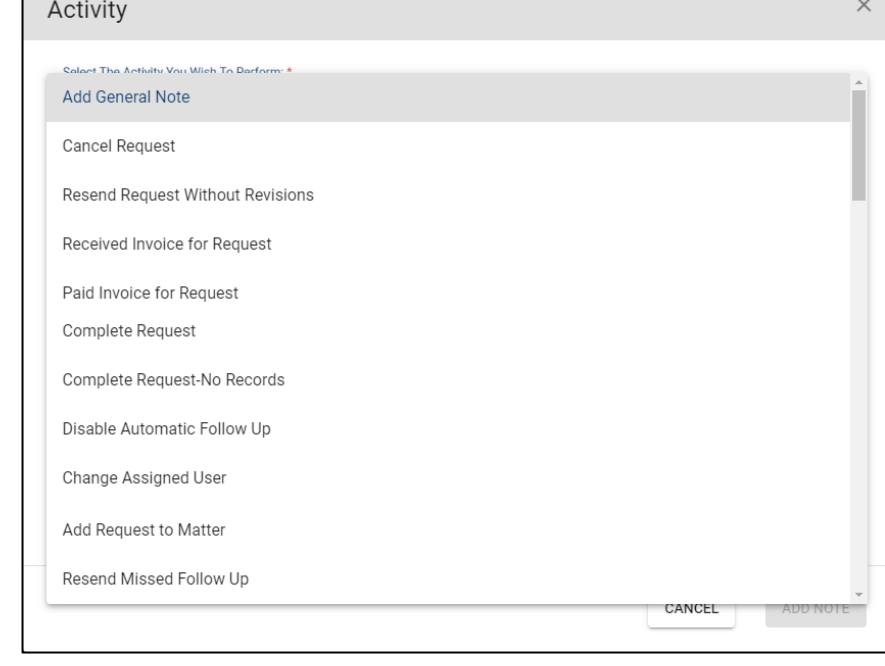

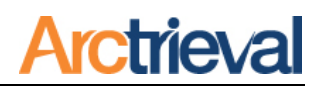

### **11. Arctrieval Intake Forms: Digital Signature Usage Authorization**

#### **11.1. Signing the Form**

Your Client needs to follow the directions below to complete the form.

- 1. Print out the form
- 2. Enter their name in the space next to "Printed Name:" on the form.
- 3. Enter today's date in the space next to "Today's Date:" on the form.
- 4. Sign the form in the box as indicated.

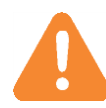

Make sure the signature is clear and as large as possible and does not touch the lines of the box. If the signature does touch the lines, it will confuse the imaging recognition process and yield undesirable results.

An additional step is needed if the client is signing the Personal Representative Digital Signature Usage Authorization. Please enter the name of the Patient for which the client is the personal representative. For example, if you represent a minor child, the parent or guardian is the personal representative to obtain information. Enter the child's first and last name in the space next to "Patient" in the first paragraph.

#### **11.2. Returning the Form**

After signing the Digital Signature Usage Authorization form, your Client sends to send it back to you using one of the following options.

- 1. Mail the completed and signed Digital Signature Usage Authorization to you.
- 2. If your Client has access to a computer with a scanner, scan the signed form into a high-quality black and white PDF file and Email the PDF file to you.
- 3. If your Client has an Android or Apple smartphone or tablet, use a free scanner application like CamScanner to scan the form and Email it to you.

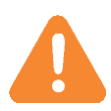

Arctrieval has complete directions and instructions that you can provide to your client on how to sign and return the Arctrieval Intake Forms.

Your client should not fax the form to you. The fax process reduces the image quality of the document and the signature to the point that it is not usable.